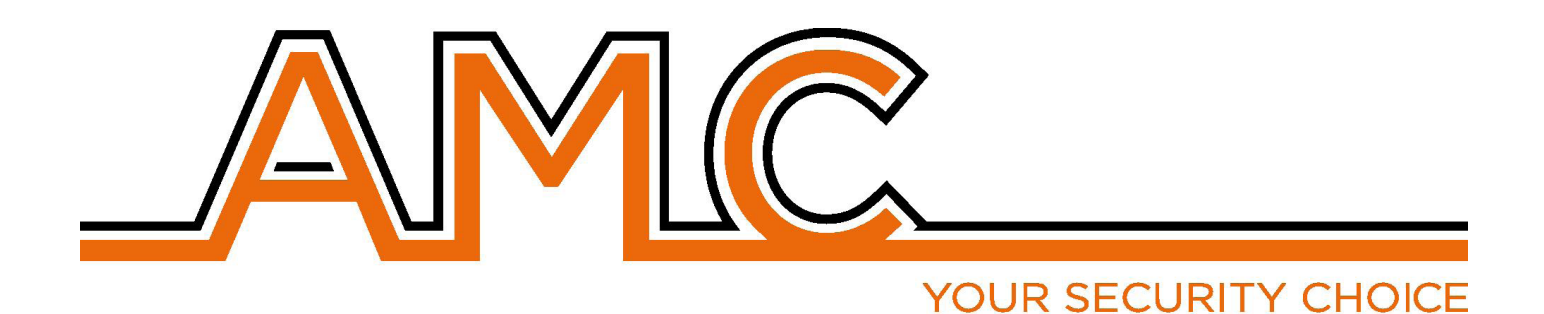

# SÉRIE X64 **CENTRALE D'ALARME**

# **MANUEL D'UTILISATION**

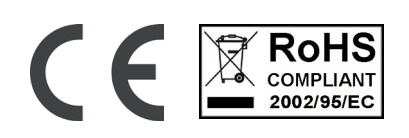

## NOTES IMPORTANTES

- Le manuel suivant a été préparé pour fournir une assistance aux utilisateurs se servant du système. Tous ceux **qui utilisent les systèmes listés dans ce manuel doivent être autorisés.**
- **• Les informations contenues dans ce documents appartiennent à Elettronica S.r.l.**
- Toutes les informations contenues dans ce document sont susceptibles d'être modifiées sans préavis.
- **• Chaque partie de ce manuel doit être interprétée et utilisée uniquement aux fins pour lesquelles elle a été rédigée ; une utilisation différente de celle prescrite doit être autorisée par AMC Elettronica Srl, sous peine d'annulation de la garantie.**
- **• Toutes les marques commerciales, tous les symboles et exemples contenus dans le présent manuel appartiennent à leurs propriétaires respectifs.**

### GARANTIE

**AMC Electronics S.r.l. garantit que les produits sont exempts de défauts de fabrication.** 

**Le produit n'est pas installé par le fabricant et peut être utilisé avec d'autres produits qui ne sont pas fabriqués par AMC Elettronica Srl. Le fabricant ne garantit pas et ne peut être retenu responsable en cas de dommage et/ ou vol ou autres types de problèmes causés par une installation et/ou configuration incorrecte du système. La garantie ne couvre pas :**

- **utilisation incorrecte du panneau**
- **erreurs de programmation**
- **manipulation et vandalisme**
- **usure**
- **foudre, inondations, incendie.**

**AMC Electronics s.r.l. se réserve le droit de réparer ou de remplacer le produit défectueux dans les limites établies, pendant 24 mois.** 

**Une utilisation différente de celle indiquée dans ce manuel annulera la garantie.** 

**L'installation doit être effectuée d'une manière professionnelle par du personnel qualifié.** 

#### CONFORMITÉ

**AMC Electronics s.r.l. déclare que les centrales d'alarme des séries X et K sont conformes à la Directive 1999/5 /CE Sur notre site Internet www.amcelettronica.com**

#### **NORMES:**

**Tous les produits mentionnés dans ce manuel sont conformes aux règles :**

**EN 50131-1 + EN 50131-3 + EN 50131-6 (équipement de contrôle et de signalisation pour système d'alarme) EN 50136-1 + EN 50136-2 ( Transmission alarme GSM et PSTN)** 

**La liste des produits normalisés est indiquée ci-après :**

**X64GP : centrale d'alarme (boîtier en plastique) UNIKA : clavier Kblue : clavier KLCD : clavier KLight : clavier KLight plus : clavier avec 2 bornes entrée/sortie KXIN : extension entrées KXOUT : sorties Kradio : clavier avec récepteur sans fil XPR800 : récepteur sans fil Transformateur 25VA Transformateur 30VA** 

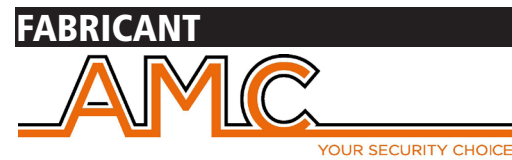

**AMC Elettronica s.r.l. Via Pascoli 359 22040 Alzate Brianza Como Italie Tél. +39031632780 Fax +39031632781 Info@amcelettronica.com www.amcelettronica.com** 

# CONTENU DU BOÎTIER EN PLASTIQUE ET MÉTAL

Le colis en carton contient :

- Boîtier métallique ou en plastique contenant :
	- Panneau de contrôle
	- Transformateur
	- Câble de mise à la terre
	- Logement de fusible
	- Résistances d'équilibrage (8 de 1K 8 de 2K2)
	- Sac en plastique avec vis et tourelles en plastique pour fixer toutes les pièces et fermer le boîtier.
	- Etiquette autocollante contenant des données
	- Manuel d'utilisation

#### **L'emballage ne contient pas :**

- Kit anti-effraction contre les effraction et retrait (obligatoire pour conformité avec EN)
- Manuel d'installation
- Batterie de secours
- Logiciel de programmation **InstallDBExplorer**
- chevilles pour fixation murale du boîtier en plastique

Le matériel qui n'est pas compris dans le colis peut être acheté, à l'exception de : logiciel de programmation et manuel d'installation qui peuvent être téléchargés sur notre site Internet : **www.amcelettronica.com**

### **INTRODUCTION**

Les séries X864qprs sont un panneau de contrôle de sécurité hybride pour la protection des bâtiments conforme à :

**EN 50131-1 + EN 50131-3 + EN 50131-6 (équipement de contrôle et de signalisation pour système d'alarme) EN 50136-1 + EN 50136-2 2013 (Transmission alarme GSM - GPRS)** 

Le panneau de commande est équipé de 8 zones, extensibles à 64 avec des modules distants, pour les zones câblées. Il est possible de programmer 56 périphériques sans fil (20 touches - 32 périphériques - 4 sirènes sans fil) sans expagnie, uniquement en utilisant le récepteur sans fil interne. Il est possible d'ajouter un autre récepteur distant (expr800 - Kradio) pour copier le nombre d'appareils sans fil.

### COMMUNICATION DE L'ALARME

Les Séries X 864 gprs sont en mesure de notifier un ou plusieurs situations d'ALARME, VOL, PANNE ET EFFRACTION avec différents réseaux/lignes :

- Module GSM/GPRS en option type ATS3/SP3 en référence à la norme EN 50136-2:2013 \*

La programmation peut être effectuée avec un clavier local ou un PC avec un logiciel spécifique.

#### **\* pour garantir la classification SP3, l'appel de test périodique doit être programmé pour le travail toutes les 30 minutes ou pour avoir la classification SP2, l'appel de test périodique peut être programmé pour le travail toutes les 25 heures.**

**Voir le tableau avec option ci-dessous**

## DESCRIPTION DE L'ÉQUIPEMENT DE NOTIFICATION ET CONFIGURATION

Les notifications d'alarme, de vol, d'intrusion, de panne, de manipulation et autres conditions doivent être signalées par TAS et sirène, conformément aux exigences indiquées dans les Tableaux pour garantir la certification EN 50131-1:2013 et le grade certifié.

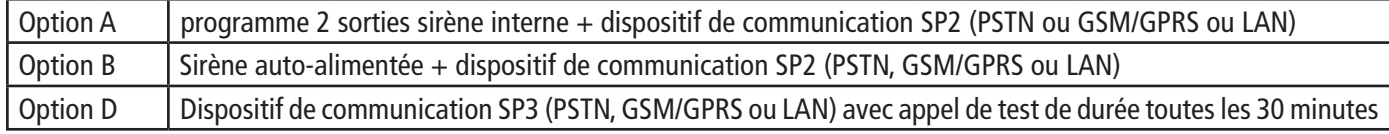

# NIVEAUX D'ACCÈS

La norme EN 50131 définit les niveaux d'accès suivants :

**Niveau 1 :** accès autorisé à toute personne (aucune code nécessaire)

**Niveau 2 :** Accès utilisateur avec code Niveau 2 est l'accès pour des personnes qui utiliseront le système pour des opérations telles que ACTIV/DESACTIV et toutes les opérations autorisées par les dispositions de la norme EN 50131. Ce niveau permet l'entrée du code de niveau 3 (installateur)

**Niveau 3 :** Installateur Ce niveau est réservé à la personne ou au groupe de personnes qui programmeront toutes les fonctions de la centrale conformément aux dispositions de la norme EN et en conformité avec les exigences spécifiques de l'utilisateur de NIVEAU 2. Une autre fonction importante de niveau 3 est enseigner à l'utilisateur de niveau 2 à utiliser le système quand il est déjà programmé. **Niveau 4 :** Il s'agit du niveau du fabricant. Cet accès permet de modifier les fonctions internes du système. Ce niveau permet réaliser et concevoir le système conformément aux normes en vigueur.

#### SYSTÈME DE MÉMORISATION DES ÉVÉNEMENTS

Le système mémorise tout événement s'étant produit sur la centrale. La capacité de mémorisation du système est de 1000 événements. Quand la capacité de mémorisation est pleine, le système supprimera les événements les plus vieux des 1000 enregistrés.

**Tous les événements sont mémorisés dans des composants EEPROM et, par conséquent, ils ne peuvent pas être supprimés et restent toujours entreposés, également en cas d'absence d'alimentation électrique du réseau.**  La suppression des événements peut être effectuée uniquement par le fabricant.

# DISPOSITIFS DE CONTRÔLE DU SYSTÈME

Il existe 3 types de dispositif pour centrale d'alarme :

Type A : Klcd et Klight

Type B : Klight plus

Type C : Unika écran tactile kpad

onsulter les explications dans ce manuel

Les principales caractéristiques sont :

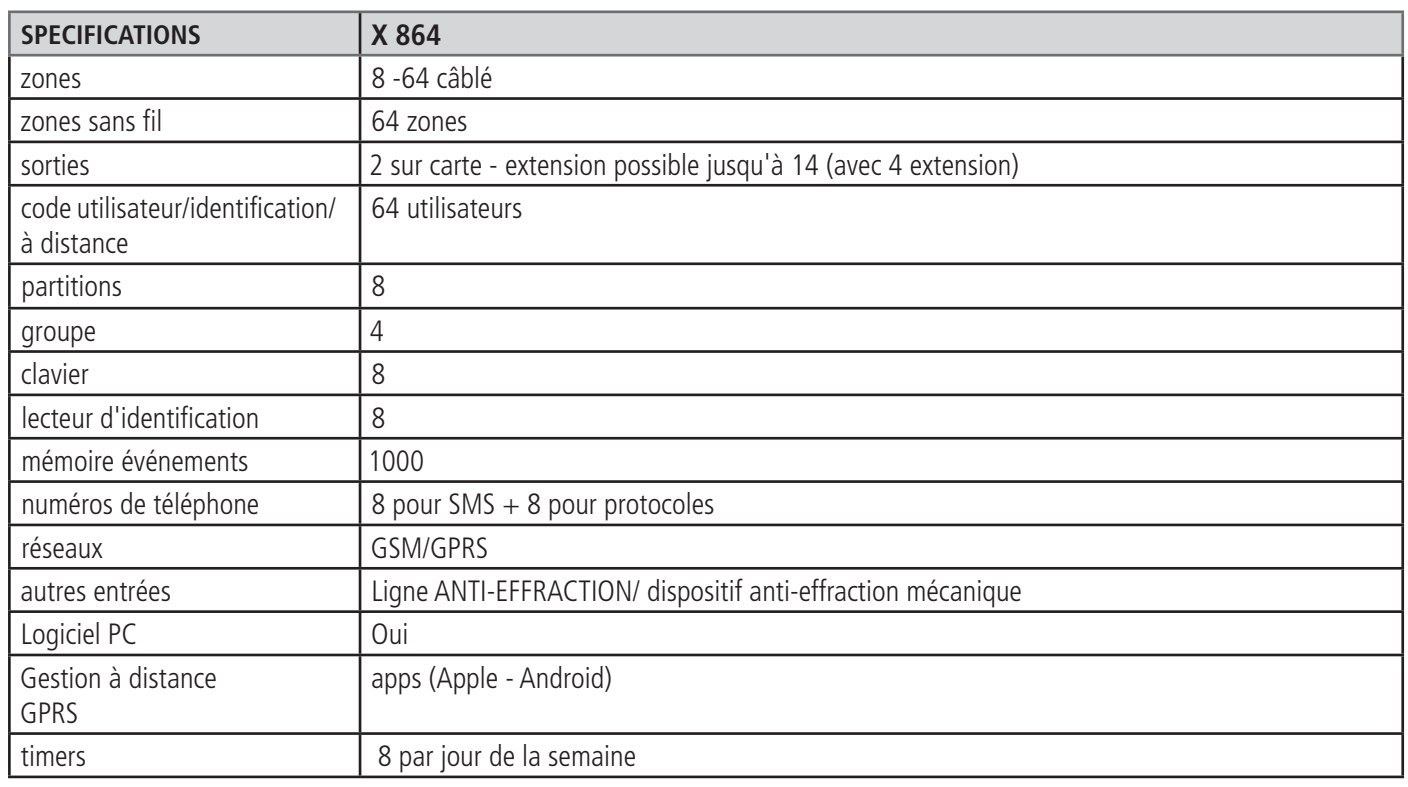

# SPÉCIFICATIONS DU BOÎTIER MÉTALLIQUE

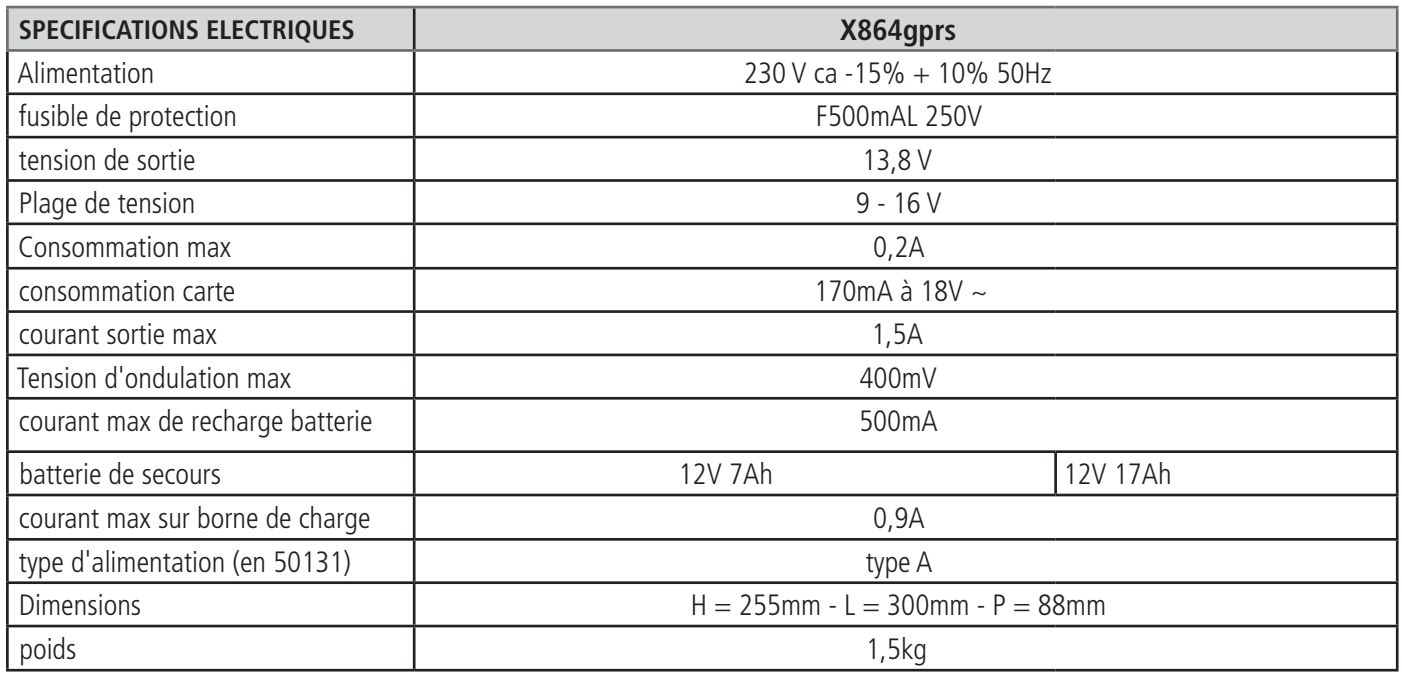

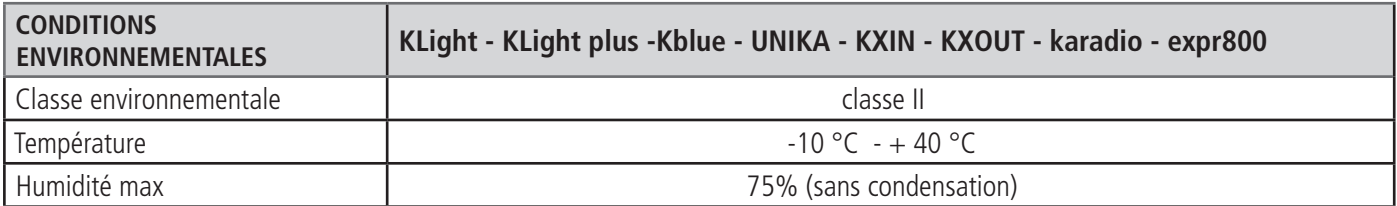

# APP GESTION AMC

**GESTION AMC** est une application pour smartphone qui permet à l'utilisateur de gérer de nombreux paramètres de la centrale :

- **activer et déactiver toutes les partitions de la centrale**
- **contournement de toutes les zones programmées**
- **allumer et éteindre toutes les sorties programmées**
- **suivi de l'état du système**
	- **batterie de secours**
	- **alimentation électrique du réseau**
	- **tous types de sabotage**
	- **signal GSM**
	- **état de la ligne PSTN**
	- **état du périphérique**
	- **câbles de connexion**
	- **trouble sans fil**
- **journal des événements**

#### ENREGISTRER L'APP

Après avoir téléchargé l'APP, il est nécessaire de l'enregistrer.

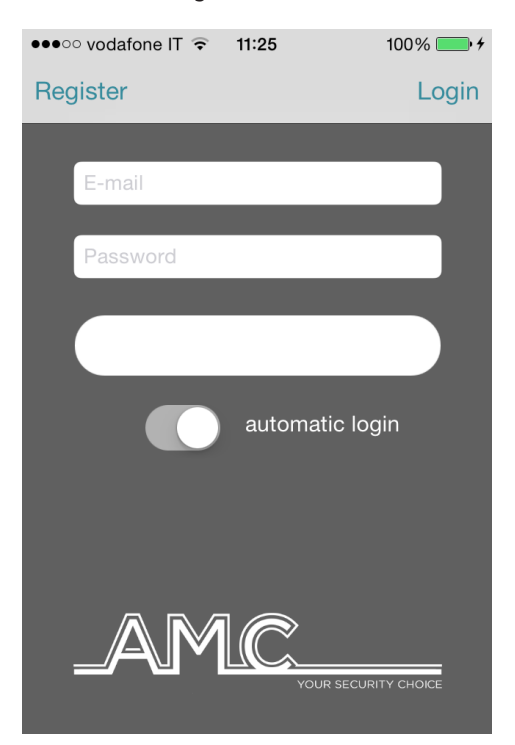

Compléter tous les champs :

**E-MAIL:** qu'il est possible de recevoir directement sur le portable

**Mot de passe :** créer un mot de passe pour l'enregistrement

Après ces opérations, cliquer sur login et attendre l'E-mail du Cloud AMC.

Le cloud enverra une e-mail avec :

- 1 code qui doit être entré dans l'app pour finir l'opération d'enregistrement ou

- 1 bouton CONFIRMER avec le lien pour confirmation directe sans code (important : le lien doit être ouvert directement avec l'APP)

#### **Important : si vous ne recevez pas l'E-mail, vérifier les spams ; si le bouton de confirmation ne fonctionne pas, utiliser le code.**

**Important avec Android : quand on clique sur le bouton de confirmation, l'APP doit être ouverte ; si cela ne se produit pas, aller dans la gestion de l'application, trouver l'application du navigateur et supprimer les préférences par défaut.** 

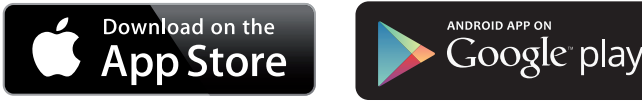

#### AJOUTER UNE CENTRALE À L'APP

Dans cette section, il est possible d'entrer les centrales.

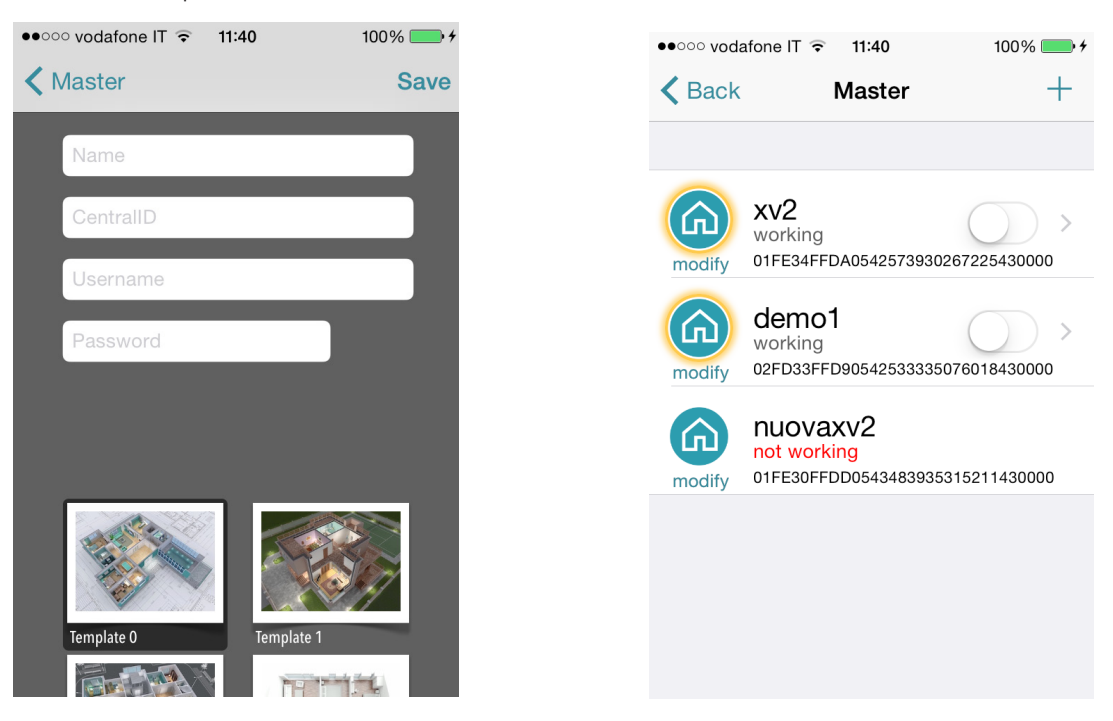

#### **Nom** d'installation ex. **maison principale**.

**ID**: c'est le **CODE UID** que vous avez trouvé dans le menu **COMPTE CLOUD** dans la centrale.

NOM D'UTILISATEUR et MOTS DE PASSE : ils doivent être les mêmes que ceux établis dans le menu **COMPTE CLOUD** dans la centrale.

Il est possible de sélectionner un modèle pour la carte ou d'utiliser une image personnalisée ou de prendre une photo avec l'appareil photo du smartphone

Après cela, il est possible de gérer la centrale (dans l'image, on peut voir 3 centrales dans la même APP).

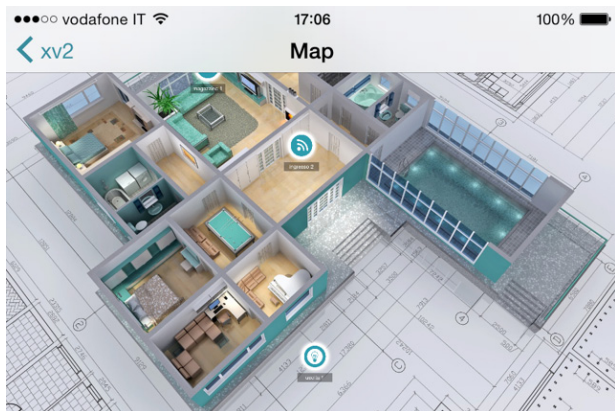

Dans la figure, il est possible de voir la carte quand le téléphone est en mode paysage (horizontal). Il est possible d'ajouter et de mettre la zone et la sortie dans la bonne position. Sélectionner la photo pour chaque zone et pour les sorties. L'application montre quand la zone est :

prête : cercle vert

ouverte : rond orange alarme : rond rouge

Il est possible de vérifier et de déplacer les sorties programmées.

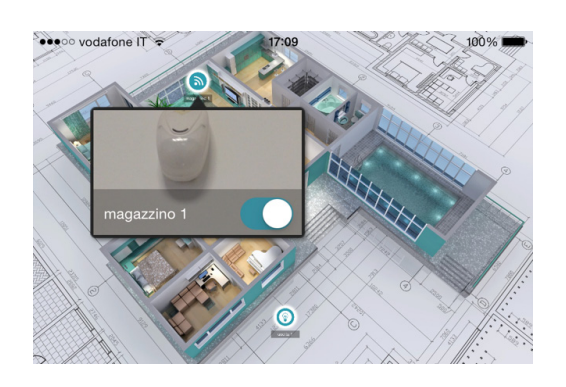

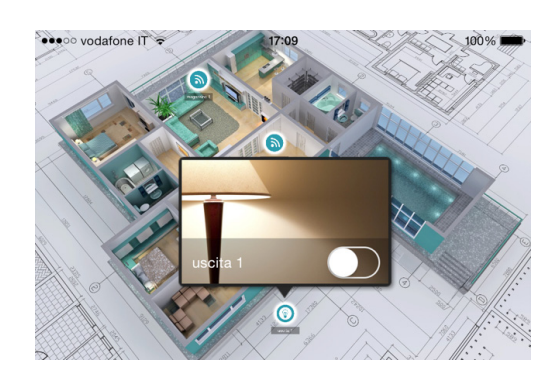

#### INFORMATIONS SUR PROBLÈMES ET ÉTATS

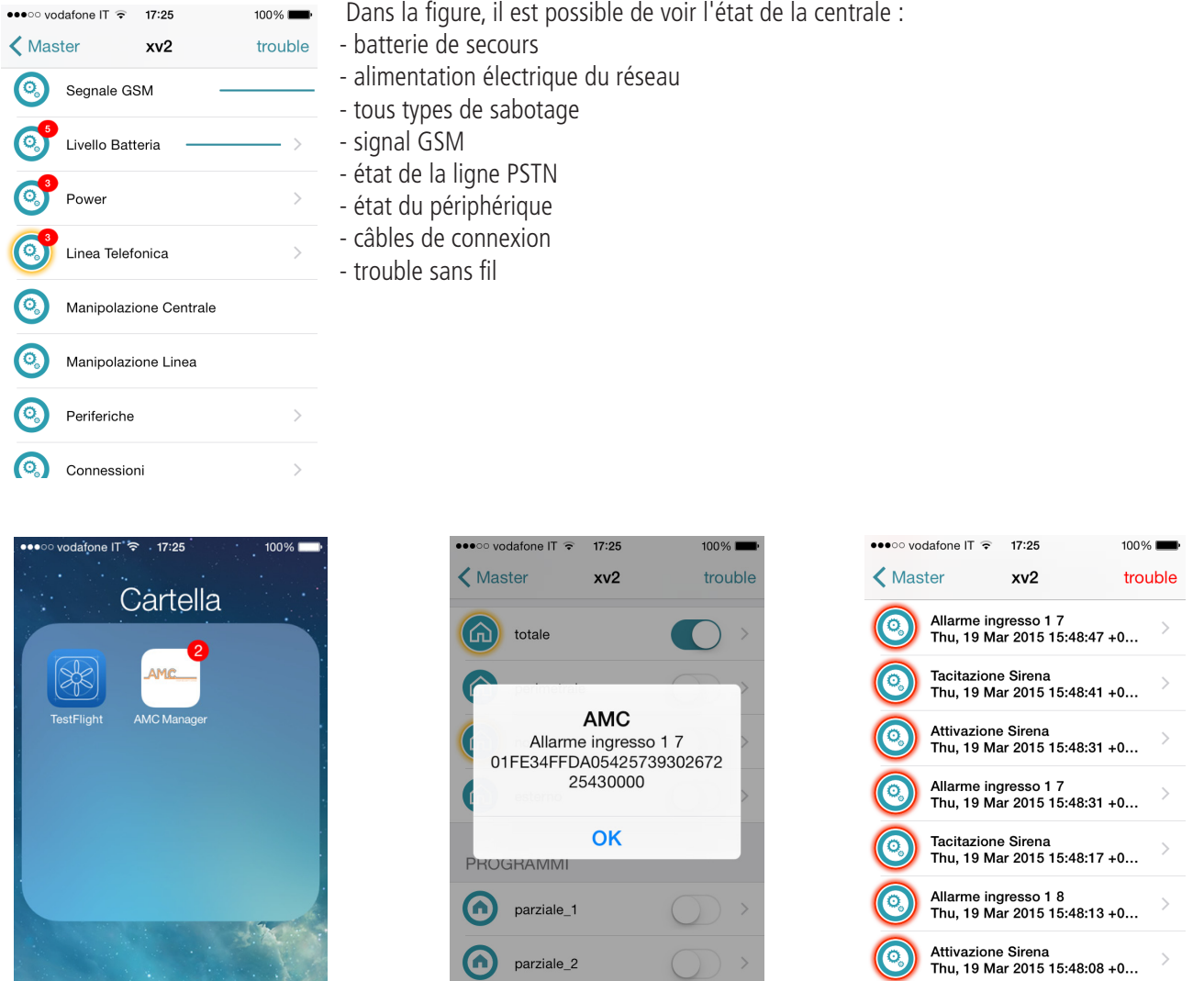

En cas d'alarme, il est possible de recevoir des notifications avec distribution sélective (sauvegarder la durée de vie de la batterie). Dans la figure, il est possible de voir des événements et des notifications.

# COMMENT UTILISER LE SYSTÈME ( MANUEL D'UTILISATION)

# ARM/DESARM PARTIELS ET GROUPE

Quand le système est désarmé, saisir le code personnel (code par défaut 111111). L'écran qui s'affiche sera le programme et/ou groupe qui est relié au code, **APRES 3 S. DEMARRER LE COMPTE A REBOURS POUR L'ARMEMENT.** 

Avant que le temps se soit écoulé (3 s), il est possible de modifier le programme et/ou groupe en utilisant les touches chiffres et les touches G. La Figure 2 montre l'activation du partiel 1, la ligne du haut montre le nom et la ligne d'en bas montre quel partiel a été sélectionné.

La Figure 3 montre l'activation du Groupe (1 et 2). En utilisant une touche G. **Après la sélection, la sortie du temps redémarre après 3 secondes.**

**Remarque : la sélection partielle est pas -à-pas, donc en appuyant sur le numéro du partiel plus d'une fois, on l'éteint et on le rallume.** 

### ARMEMENT/DESARMEMENT DES GROUPES AVEC ACTIVATION RAPIDE.

Il est possible de donner un nom à chaque groupe et d'y associer les partiels souhaités. Une fois programmée, l'activation est effectuée de la même manière que pour les partiels (voir ci-dessous ... ARMEMENT et DESARMEMENT) avec les touches G, il est possible de paramétrer l'ARMEMENT rapide (arment sans code, 1 touche). Pour paramétrer un code rapide, aller dans Autres paramètres, menu ARMEMNT RAPIDE et activer (commuter sur 1). Pour modifier le groupe (G 1-2-3-4) qui démarre dans code, paramétrer l'utilisateur 32 ou 64 du panneau ; cet utilisateur est utilisé pour paramétrer le code rapide. **Une fois la configuration effectuée, quand une des touches G est enfoncée, l'armement du Groupe (G) commencera.**  Pour changer le groupe avant le démarrage, cliquer sur une autre touche G dans un délai de 3 secondes avant la fin du temps de démarrage.

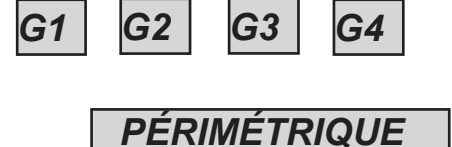

Dans la figure, le groupe appelé "PERIMETRE" est composé de 3 partiels (2-3-4).

*fig2*

**Remarque :** Quand l'option **EN 50131** est active, il n'est pas possible d'activer la centrale quand les problèmes suivants sont présents : **absence de réseau électrique, batterie déchargée, sabotage de la ligne, sabotage du périphérique, absence de GSM, absence de LAN, interconnexion entre dispositifs, alarme défectueuse sans fil.**

*- 2 3 4 - - - -*

### CONTOURNEMENT DE ZONE

Il y a deux façons d'effectuer un contournement : **EXCLUSION et INHIBITION**

EXCLUSION **(P)** = Mode permanent ; la zone restera toujours exclue. Pour supprimer l'exclusion, il est nécessaire d'accéder à un menu spécifique.

INHIBITION **(T)** = Mode temporaire ; l zone restera exclue uniquement pour la période d'activation courant. La zone sera de nouveau prête après la désactivation.

AUCUN CONTOURNEMENT  $($  $)$  = Aucun contournement, la zone est prête

AUCUN CONTOURNEMENT ( $\Box$ ) = Aucun contournement, la zone n'est pas prête

**Contournement avec zones pas prêtes :** pendant la procédure d'activation, le système montre le message "zones pas prêtes" et invite à sélectionner les boutons pour vérifier, contourner, inclure (1 = inclure, 2 = inhibition, 3 = vérification) ; quand 3 est enfoncé, le système affiche le menu de contournement (fig)

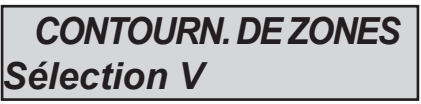

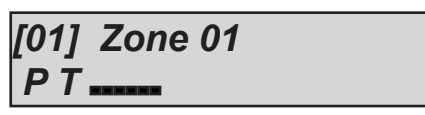

cliquer sur ENTER pour accéder au menu "contournement de zone" ; appuyer sur la touche X pour choisir entre **P T Contournement avec système prêt (toutes zones fermées) :** pendant la procédure d'activation, juste après les partitions sélectionnées, cliquer sur la bouton X pour accéder au menu "contournement", la procédure est la même.

Quand le système est activé avec les zones exclues, le type est activé et sera **FORCE** . Dans le journal des événements, il est possible de voir quelle zone est contournée et de quelle manière.

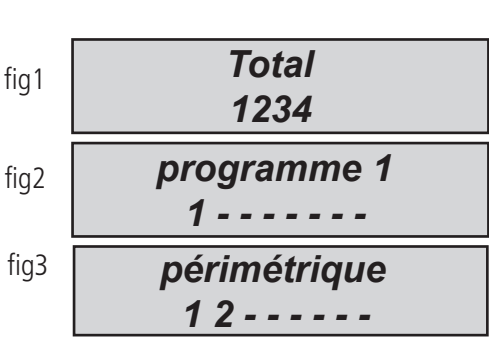

# NOTIFICATIONS (APERÇU RAPIDE DES DERNIERS ÉVÉNEMENTS)

La système de notification est un aperçu rapide des derniers événements de la centrale d'alarme. Lorsque la led rouge s'allume sur le clavier, la centrale est en train de notifier la présence d'évènements à lire. En appuyant sur la touche EFFACER, on accède à l'écran des notifications. Dans la figure, le système montre qu'il y a 3 notifications à lire. Il est possible de lire ces dernières après avoir saisi un code valide.

Fig 1 le système relève 3 notifications

Fig 2 Après avoir tapé le code le système montre les notifications dans l'ordre chronologique en utilisant la flèche pour faire défiler la mémoire

Fig 3 Après avoir effectué la lecture complète la led rouge s'éteindra et le message apparaîtra dans la figure

## MENU ÉVÈNEMENTS ET LECTURE DES NOTIFICATIONS

La capacité de mémorisation du système est de 1000 évènements, avec un système de mise à jour à rotation, une fois que la capacité de la mémoire est pleine, le système effacera les évènements les plus vieux pour faire place à ceux plus récents. Il est possible de lire le journal des événements trié par type.

Pour accéder au menu, saisir le code et sélection MENU EVENEENT à l'aide des flèches, cliquer sur ENTER et choisir.

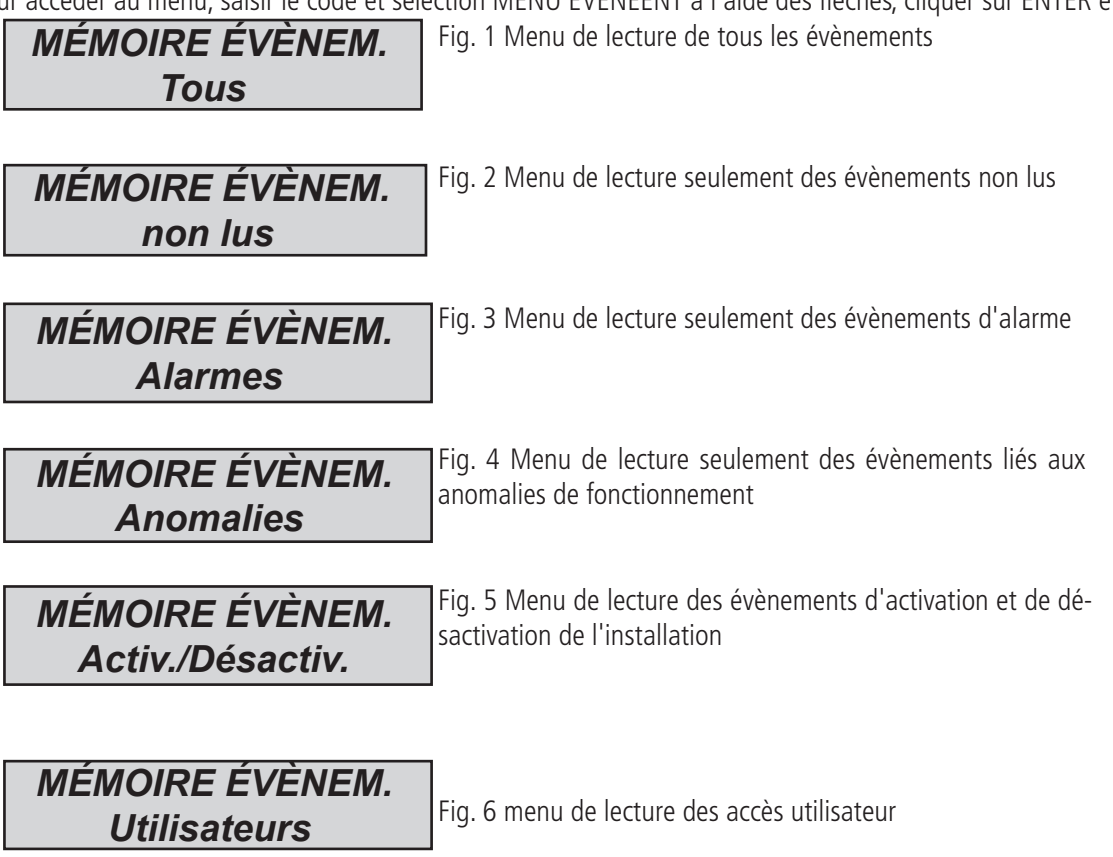

## INFO SYSTÈME

La centrale de contrôle a un menu rapide pour accéder aux informations de base. Quand la centrale est désactivée, si la touche X est enfoncée, après le code, il est possible de voir ces informations. A chaque fois qu'on appuie sur X, on obtient plus d'informations :

- **menu rapide du journal d'événements**
- **état du GSM**
- **état de la batterie**
- **état de l'alimentation électrique du réseau**
- **état Internet de la carte IP**
- **état internet de la carte GPRS**
- **état de la connexion au Cloud**
- **version de micrologiciel**
- **état de la batterie du matériel**

**fig 2**

**fig 3**

**fig 1**

*3 Evénements [ ]*

*16:35 - 27/02/13*

*alarme radar salon*

*<< AUCUN NOUVEL >> << EVENEM. >> #Sortie*

# ACTIVATION ACCÈS INSTALLATEUR

Les règles des normes EN exigent qu'un **utilisateur de niveau 3** a besoin de l'autorisation d'un **utilisateur de niveau 2** pour accéder au panneau du menu de programmation.

Ce paramètre ACTIVE L'ACCES DE L'INSTALLATEUR. Quand ce paramètre est sur 1, l'installateur peut accéder au menu programmation. Utiliser le code personnel (niveau 2) et avec la flèche vers le bas, aller au paramètre ACTIVER ACCES INSTALALTEUR. Cliquer sur Enter et sur 1 pour autorisation. (0=non autorisé)

# ACTIVER GESTION À DISTANCE

Pour programmer la centrale avec logiciel du PC, il est nécessaire d'activer le système.

Il existe deux façons de programmer la centrale :

1 = programmation locale avec câble USB et adaptateur

 $2$  = programmation à distance par Internet via cloud

Utiliser le code personnel (niveau 2) et avec la flèche vers le bas, aller au paramètre ACTIVER TELEGESTION. Cliquer sur Enter et sur 1 pour autorisation.

- 0 = POUR DESACTIVER LE LOGICIEL DE PROGRAMMATION (UNIQUEMENT CLAVIER)
- 1 = PROGRAMMATION LOCALE AVEC LOGICIEL
- 2 = PROGRAMMATION A DISTANCE PAR INTERNET VIA CLOUD **(quand cette option est activée, l'app ne fonctionne pas)**

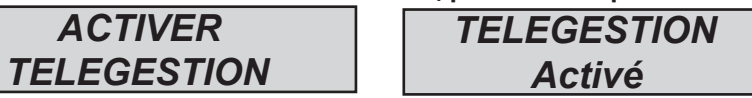

### MENU CHANGEMENT DE CODE

Chaque utilisateur (niveau 2) peut changer son propre code.

Utiliser le code personnel (niveau 2) et avec la flèche vers le bas, aller au paramètre CHANGER CODE PERSONNEL. Cliquer sur Enter et paramétrer le nouveau code.

Il est important de configurer un autre code, avec la même longueur de caractères ; en cas d'erreur du système, il n'est pas possible d'enregistrer le nouveau code.

**Remarque :** avec un code MASTER (code de niveau particulier) ; il est possible de modifier tous les codes d'utilisateur de niveau 2.

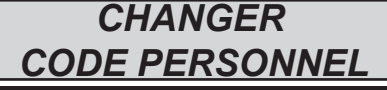

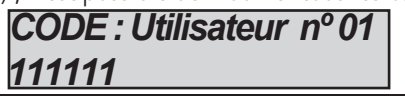

## MENU DATE/HEURE

Configurer la date et l'heure dans ce menu

Accéder au menu puis cliquer sur ENTER pour changer.

Appuyer à nouveau sur ENTER pour saisir le jour de la semaine (1 pour lun, 2 pour mar.....0 pour dim)

Appuyer sur la flèche Droite pour saisir dans l'ordre jour/mois/année/heures/minutes **Confirmer avec ENTER**

# ACTIVER LES SORTIES PROGRAMMEES

La centrale a un système avec un panneau synoptique pour une activation rapide des sorties associées à un code utilisateur. Une fois entré dans le menu d'activation des sorties, cliquer sur ENTER et aller aux sorties associées. Utiliser les touches des flèches Haut et Bas pour activer et désactiver.

Les figures ci-contre montrent les écrans d'activation des sorties. Les figures qui peuvent être activées , le sont uniquement celles montrées ;  $0 =$  désactivées ;  $1 =$  activées.

Toutes les sorties marquées d'un tiret ne peuvent pas être activées parce qu'elles sont programmées avec d'autres fonctions.

Une fois qu'on a accès au menu activation, utiliser les touches gauche-droite pour passer l'une sortie à l'autre et les touches haut-bas pour activer et désactiver.

(flèche haut = activer ; flèche bas : désactiver)

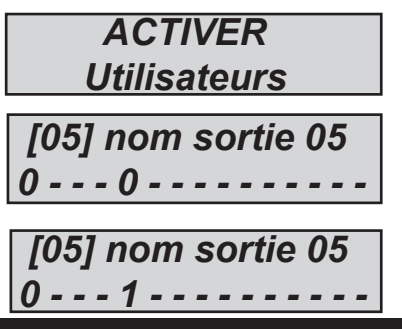

## RACCOURCI

Le système est doté de touches rapides (RACCOURCIS) permettant d'activer certains signaux et des sorties.

**Raccourci panique :** la centrale dispose de 2 types de raccourcis : **silencieux avec G2 et G3**, cliquer simultanément dessus pendant 2 secondes ; **sirène avec G1 et G4.** 

Activation du raccourci des sorties : il est possible de programmer et d'associer les sorties directement à la touche numérique du clavier ; quand on appuie sur ce bouton et qu'on le maintient enfoncé pendant quelques secondes, les sorties changent d'état et l'écran montre l'opération.

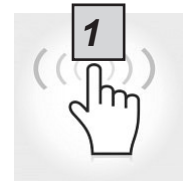

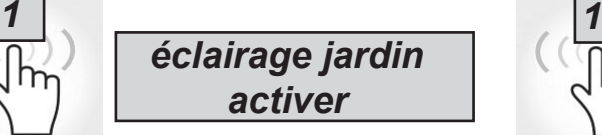

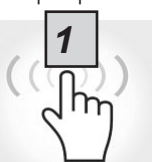

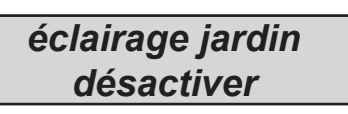

## MENU TIMER

La centrale dispose d'un système de timer, pour l'activation et la désactivation, pour activer et désactiver des sorties, pour activer et désactiver des utilisateurs.

Pendant l'activation automatique, un temps supplémentaire d' 1 minute s'activera ; une fois ce temps écoulé le temps de sortie commencera. Pendant le temps de sortie, il est possible d'arrêter l'activation automatique en saisissant un code de niveau 2.

Il est possible de configurer le timer pour une activation automatique dans un ordre d'activation avec heure séquentielle : Par exemple :

- première tentative d'activation à 8h00

- deuxième tentative d'activation à 9h00
- troisième tentative d'activation à 10h00

De cette manière, si l'utilisateur arrête la première séquence avec le code, la centrale essaiera une seconde tentative d'activation une heure plus tard.

En mode d'activation automatique,la centrale s'activera uniquement si toutes les conditions sont remplis :

- toutes les zones prêtes
- aucune erreur ni panne

Si des zones ne sont pas prêtes et/ou e cas d'effraction ou de panne, le système ne s'activera pas et, en même temps, une notification sera envoyer pour échec d'activation.

Avec l'activation automatique, il n'est pas possible de contourner une zone.

L'utilisateur de niveau 2 peut arrêter toutes les opérations avec timer.

- saisir le code de niveau 2

- accéder u menu Timer à l'aide des flèches verticales
- appuyer sur Enter pour modifier le paramètre :  $(0 =$  timer désactivé,  $1 =$  timer activé)

Quand le timer est paramétré sur , toutes les opérations sont arrêtées

## PROGRAMMATION ET SUPPRESSION DE TOUCHES

L'utilisateur Master peut programmer la touche du lecteur d'identification pour tous les utilisateurs :

Une fois le menu PROGRAMMATION DES TOUCHES sélectionné, confirmer en cliquant sur ENTER ; sélectionner l'utilisateur en utilisant les flèches Haut-Bas ; envoyer la commande d'apprentissage en enfonçant ENTER ; un compte à rebours de 15 secondes commencera pendant lequel les voyants du LECTEUR clignoteront et l'utilisateur doit placer une touche près du LECTEUR. Quand le code est appris, le voyant s'arrête et la confirmation de la réussite de l'opération est affiché sur le clavier.

> *PROGR. DES TOUCHES Utilisateur nº 01*

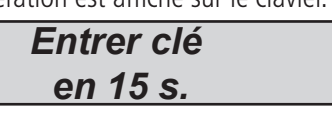

La suppression est effectuée exactement de la même manière que pour la programmation. Une fois que l'utilisateur à supprimer est sélectionné, cliquer sur ENTER pour confirmer la suppression.

## GESTION DES CRÉDITS

Dans ce menu, il est possible d'entrer les paramètres servant à envoyer le SMS de demande de crédit.

Un menu spécifique "opérateur TEL" et "opérateur SMS" peut être utilisé pour saisir des données pour d'Autres opérateurs de téléphones portables.

Pour vérifier que le crédit de la SIM est correct, il est important que le MOT CLE soit saisi. Le mot-clé est un mot placé immédiatement avant de chiffre de la valeur de crédit, dans le SMS envoyé par l'opérateur. La valeur de crédit est toujours mise à jour, à chaque fois que la centrale de contrôle effectue un appel CMS de données ou envoie un SMS. Le message reçu de l'opérateur contenant la valeur de crédit sera affiché directement à l'écran.

Le seuil de crédit est le niveau minimum de crédit avant d'envoyer les informations. (par défaut : 3 euros ou autre devise)

#### MENU RÉSEAU COMPTE CLOUD

Dans ce menu, tous les paramètres sont utilisés pour l'enregistrement dans le Cloud ( pour APP)

**nom d'utilisateur :**il est utilisé comme nom d'identification, le même nom doit être entrée dans l'APP pendant l'enregistrement de la centrale **mot de passe :** mot de passe : le même mot de passe doit être entré dans l'APP pendant l'enregistrement de la centrale

**CODE UID:** ce code est le plus important car il est le seul code d'identification de la centrale. Il doit être entré dans l'APP avec tous les chiffres et les caractères **IDENTIQUES.**

**REMARQUE : il est possible d'avoir le même mot de passe et le même nom d'utilisateur avec un UID différent dans la même APP (résidence principale, maison à la mer etc.)**

activer cloud : le service de cloud doit être activé pour avoir l'APP et le mode Push en temps réel ; le cloud est aussi utilisé pour la programmation à distance.

**nom du système :** il s'agit seulement du nom de la centrale. Dans 1 app, il est possible de programmer plusieurs centrales portant un nom différent.

## MENU TEST

Le centrale de contrôle est équipée d'un outil de test pour vérifier si le système fonctionne correctement. Les tests pouvant être effectués sont : - sirènes - entrées - sorties - appel vocal - appel CMS - etc.

La figure montre l'écran du test sirène. Touche ENTER pour activer et désactiver le test de la sirène.

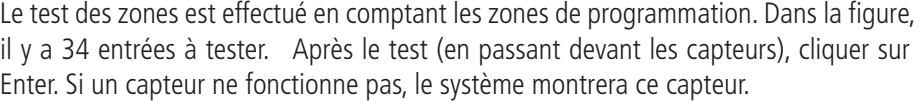

Le test de sortie est effectué en sélectionnant la sortie et en l'activant pendant 5 secondes. La figure montre l'écran des tests. Utiliser la touche ENTER pour activer la sortie.

Pour le test CMS, l'appel sera effectué au numéro de téléphone n°1 communiquant l'événement de test en situation réelle. L'appel est activé en cliquant sur ENTER ; ensuite attendre qu'il arrive.

L'événement qui est envoyé est toujours le test en situation réelle (événement n°602). Il est possible d'effectuer les tests avec tous les vecteurs ; pour chaque vecteur qu'on peut avoir.

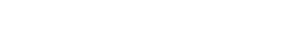

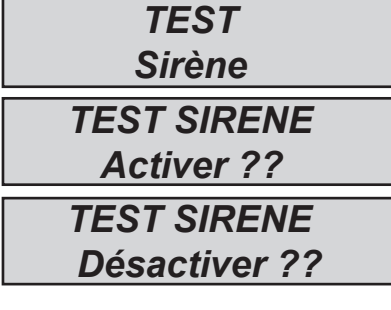

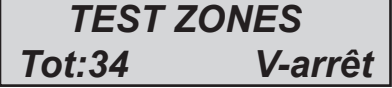

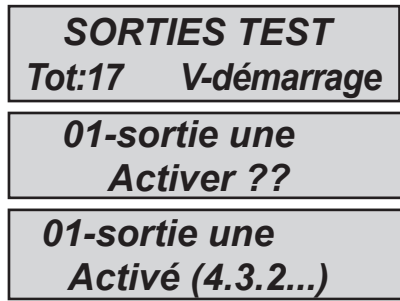

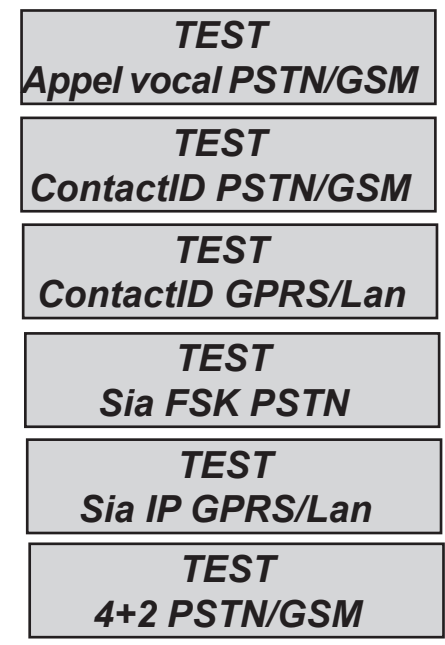

## GESTION DES SMS

#### ACTIVER/DESACTIVER LA CENTRALE D'ALARME VIA SMS

Pour activer et/ou désactiver la centrale d'alarme, un code utilisateur est nécessaire :

**UPWD:111111 ARM=T** ACTIVATION TOTALE **UPWD:111111 ARM=1** ACTIVATION PARTIEL 1 **UPWD:111111 ARM=123** ACTIVATION DES PARTIELS 1 - 2 - 3 **UPWD:111111 DISARM=T** DESACTIVATION TOTALE **UPWD:111111 DISARM= 2** DESACTIVATION DE PARTIEL 2 UNIQUEMENT **UPWD:111111 DISARM= 12** DESACTIVATION DES PARTIELS 1 - 2 **UPWD:111111 ARM?**  DEMANDE D'ETAT D'ACTIVATION PROVENANT DE LA CENTRALE DE CONTROLE

#### **ACTIVATION = 0 DESACTIVE ARM =T TOTALEMENT ACTIVE ACT = 12 PARTIELS 1 - 2 ACTIVES**

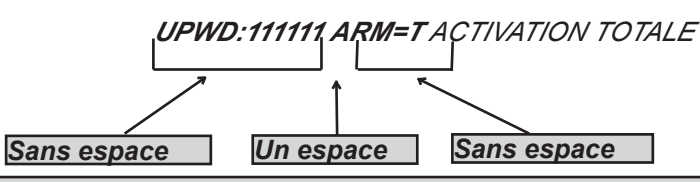

#### COMMANDES SMS

Il s'agit de la liste complète de toutes les commandes de programmation/demande du système.

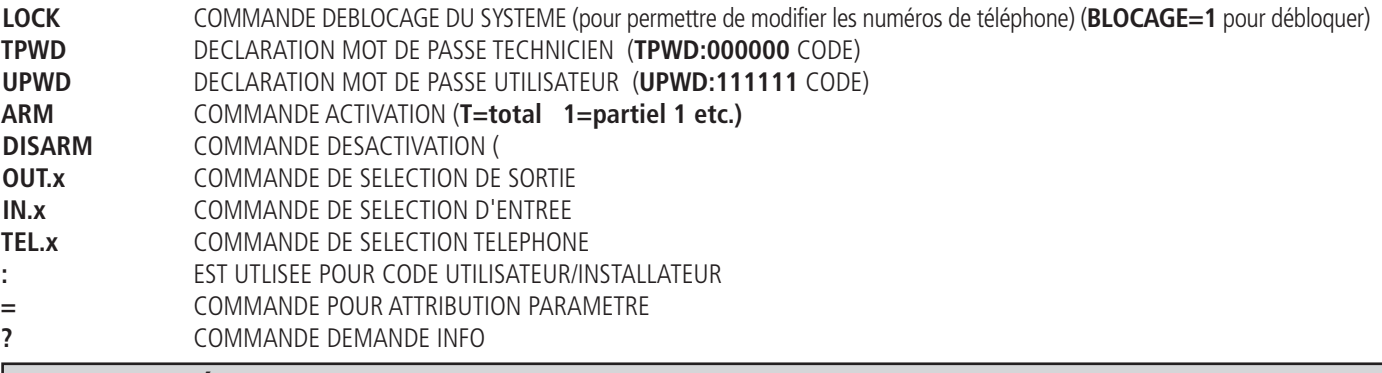

#### COMMENT CRÉER UNE DEMANDE ET SMS DE PROGRAMMATION

Pour envoyer un commande au système, il est nécessaire de suivre quelques règles simples :

Par exemple, pour que l'installateur puisse changer un numéro de téléphone, il doit avoir l'autorisation du propriétaire du système (déblocage du système).

**UPWD:111111 LOCK=OFF** cette commande débloque la programmation avec un sms pendant 20 minutes.

Ce déblocage doit être effectué par le propriétaire du système. (utilisateur final)

Maintenant, l'installateur peut donner la commande :

*Comme on peut le voir, le message est composé de deux commandes :*

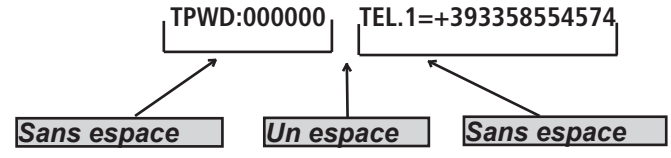

1 - la déclaration du mot de passe (TPWD:000000 ou UPWD:111111) Cette commande nécessite le (: ) (deux points) pour saisir le code.

2 - il s'agit de la partie opérationnelle du message qui utilise (=) pour attribuer l'opération, le (?) pour demander des informations (quelques exemples ci-après)

TEL.1=+393358554574 configuration du numéro de téléphone à partir du système TEL.1:OK

OUT.2= activé réponse activation de sortie 2 à partir du système OUT.:OK

OUT.4=off désactivation de la sortie 4 à partir du système OUT.4:OK

IN.2? demande d'état d'entrée 2 à partir du système IN.2=OP (si ouverte) IN.2=CL (si fermée)

## MENU CLAVIER UTILISATEUR - 1

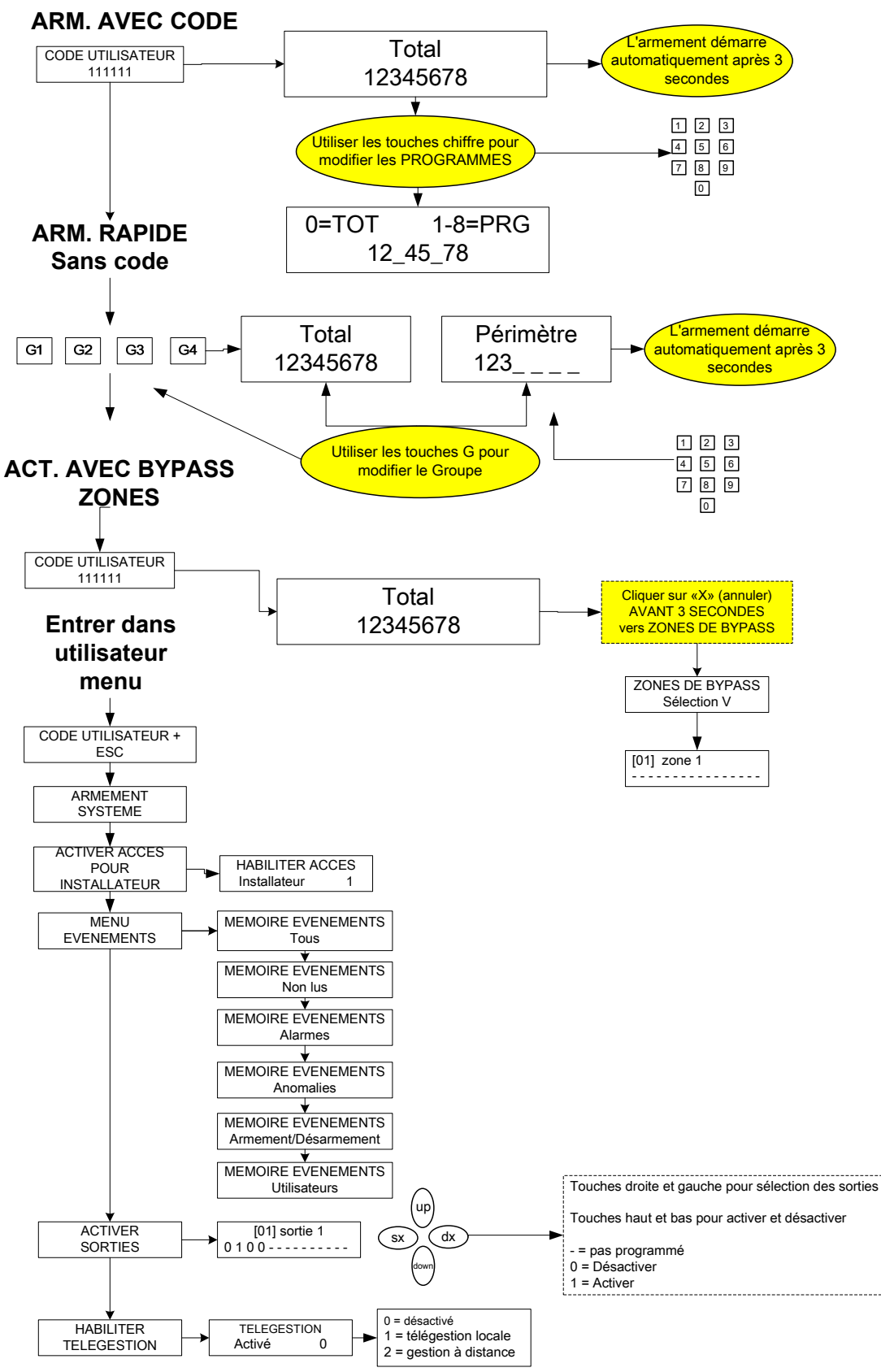

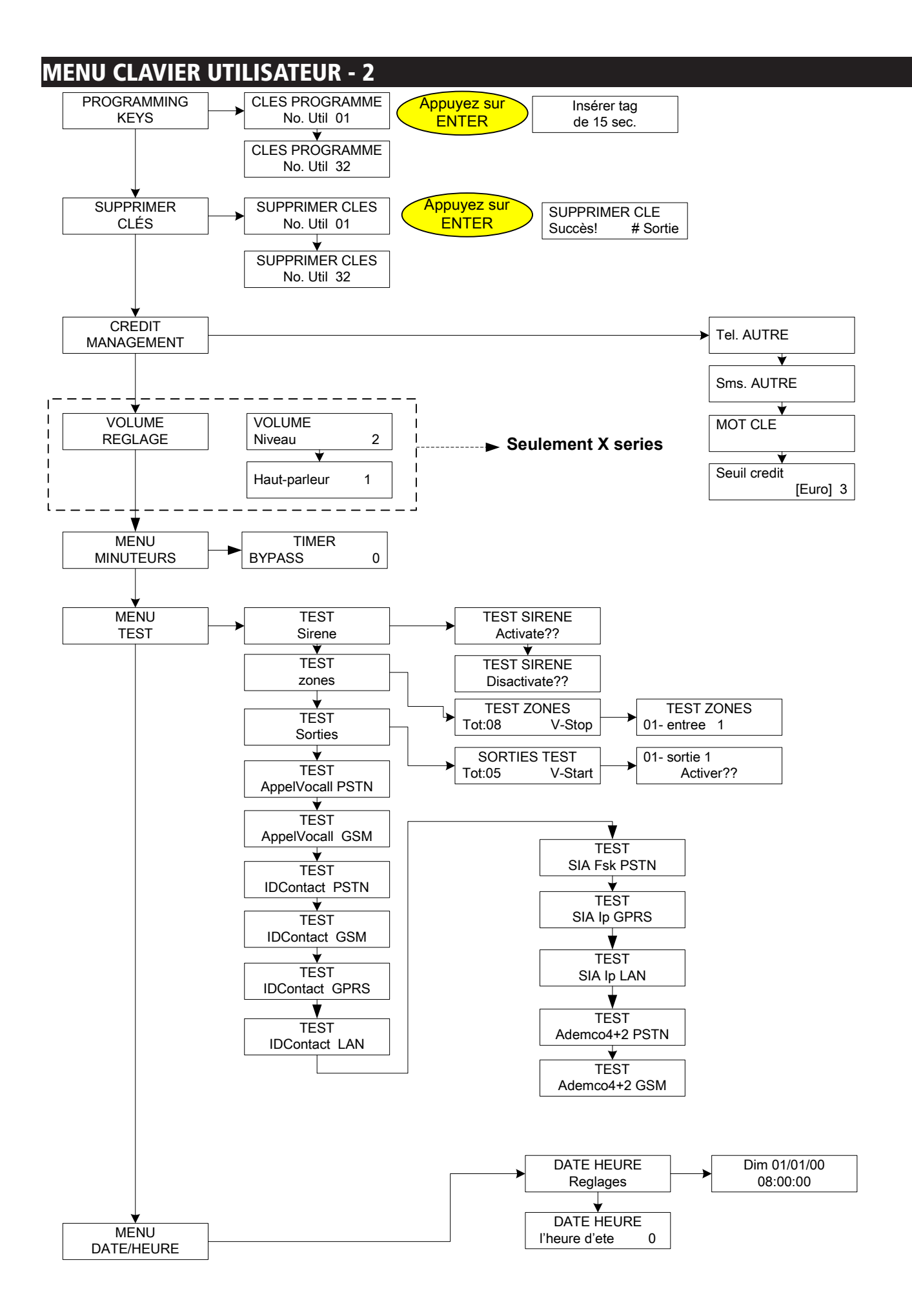

# sommaire

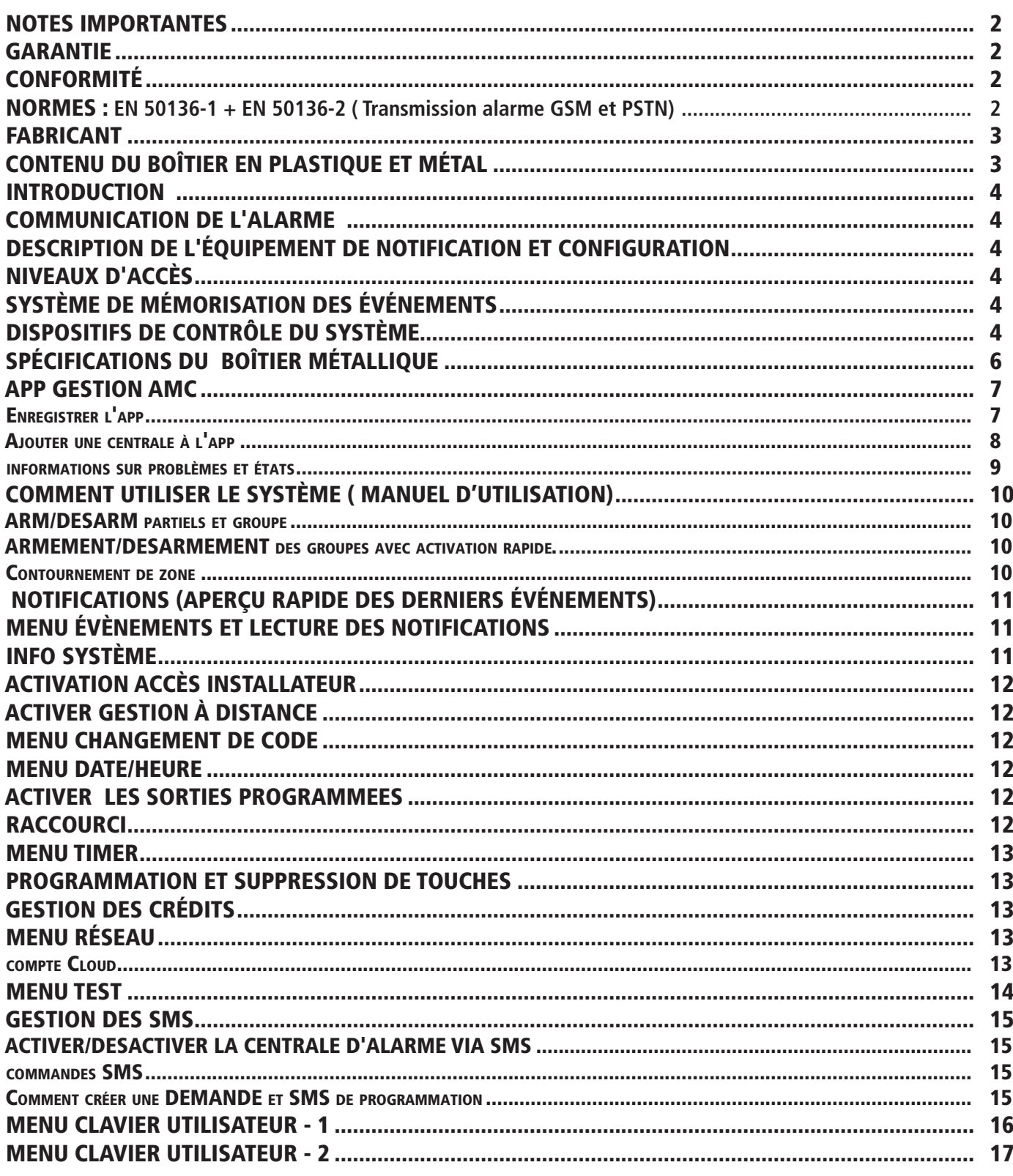